I de här uppgiften ska du göra kalkyler för enhetsomvandlingar. Du ska göra kalkylen på två olika sätt:

- 1. Som en vanlig kalkyl utan VBA-programmering
- 2. Med en kalkyl där dialogrutor används för in- och utdata, som du ska skapa med två VBA-program. I programmen ska du också skriva in beräkningsformlerna. Genom detta blir kalkylen lättare att använda för en användare som inte kan eller inte är så van vid Excel.

# En kalkyl för enhetsomvandling utan VBA-programmering

• Öppna en ny arbetsbok och skriv in följande kalkyl, som omvandlar hastigheten i enheten m/s (meter per sekund) till enheten km/h (kilometer per timme)

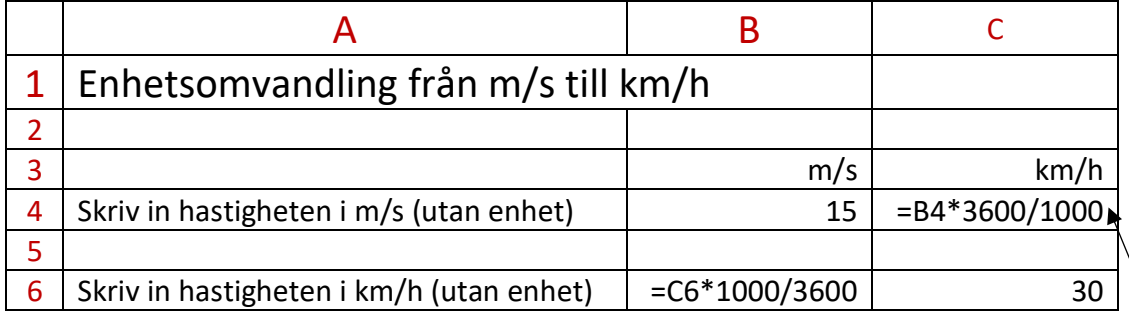

Jag kan tänka så här: Om jag hinner 15 meter på en sekund så måste jag hinna 15\*3600 meter på en timme, och så får jag dela med 1000 eftersom det går 1000 m på en km. alltså: 15\*3600/1000

VBA-programmering innehåller ett flertal begrepp, funktioner, instruktioner osv. Här har jag bara försökt att ge några exempel på hur VBA kan användas. Om du vill fördjupa dig finns t.ex. Hjälp-funktionen, många sidor på Internet och Youtube, manual och böcker.

## En kalkyl för enhetsomvandling med programmering

Nu ska du skapa två små program i VBA med instruktioner, som skapar dialogrutor för in- och utmatning och gör beräkningarna. Gör så här:

- Först måste du ha tillägget *Utvecklare* installerat och synlig på menyraden. Se uppgift: *4. Flervalsfrågor*
- Klicka på menyn *Utvecklare* och klicka där på rutan *Visual Basic* längst till vänster.
- Välj *Modul* på menyn *Infoga*. Du får upp bladet där du ska skriva in det lilla programmet i fönstret *Allmänt* där insättningspunkten befinner sig.
- Skriv in följande lilla program (som kallas *Sub* i VBA, en förkortning av programmeringstermen *Subrutin*, som är en del av ett program) Jag har givit Sub namnet: m\_per\_s\_till\_km\_h Du får välja ett godtyckligt namn inom vissa gränser förstås. Om det inte godkänns får du felmeddelande. (Med funktionen *Hjälp* får du reda på vilka regler som gäller) E1 och E2 är variabler. Dessa kan jag också namnge som jag vill bara jag följer reglerna för namngivning (se ovan).

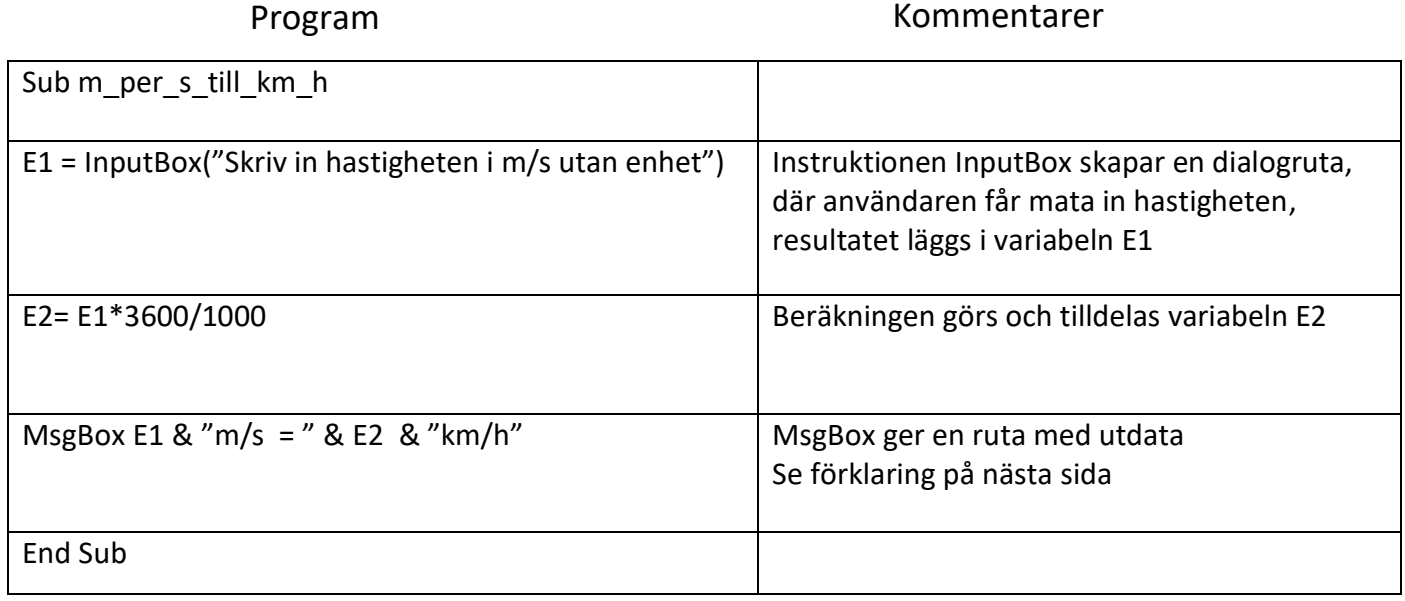

Kommentar till instruktionen: MsgBox E1 & "m/s = " & E2 & "km/h"

Rutan med resultatet kommer att innehålla följande text om E1 = 15

**15 m/s = 54 km/h**

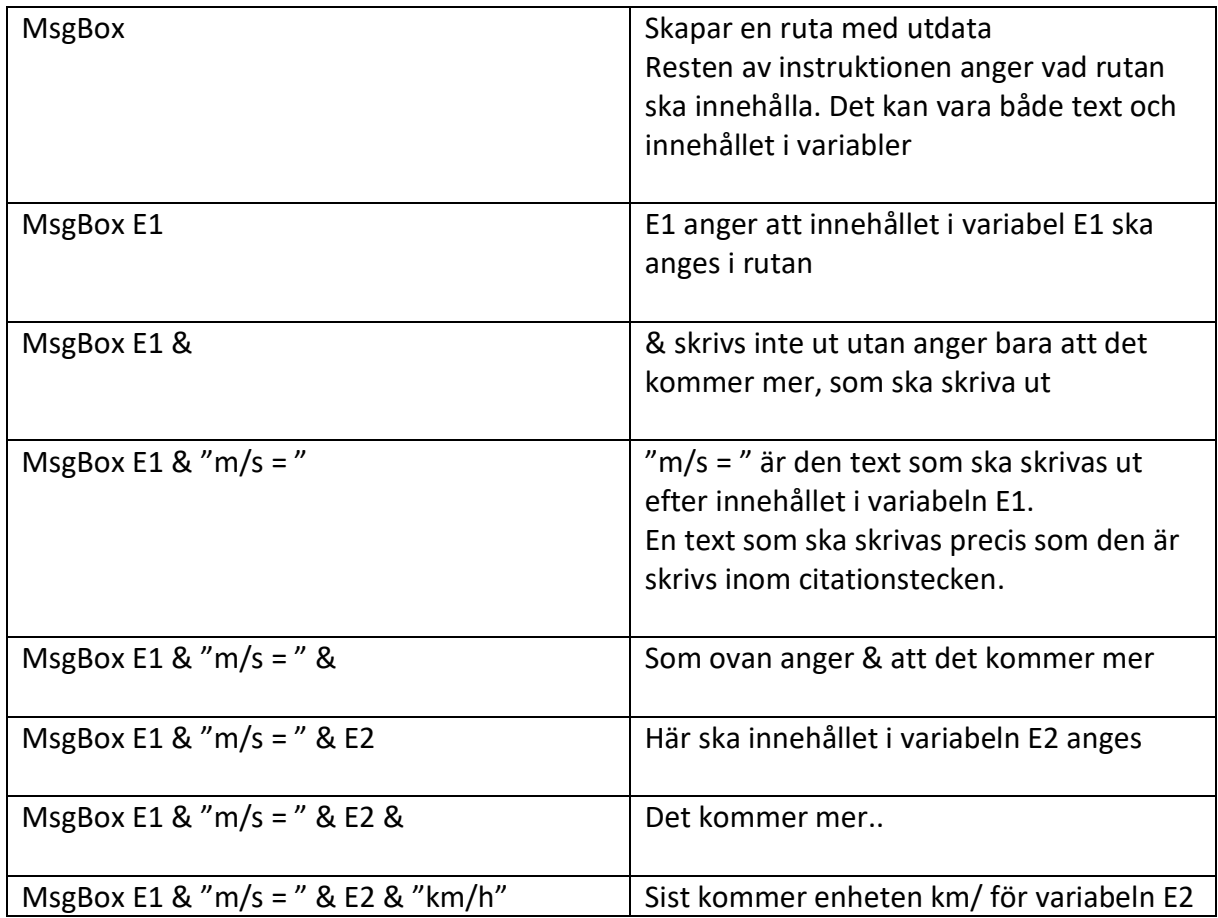

### Spara boken, som innehåller VBA-program

Nu ska du spara kalkylen. Om du vill spara kalkylen i samma arbetsbok som de två nästa så måste du spara den som en *arbetsbok som innehåller makron* Gör så här:

• Välj *Spara som* på *Arkiv*-menyn Skriv in Filnamnet i rutan *Filnamn* t.ex.: *Hastighetsomvandling* Välj: *Makroaktiverad Excel-arbetsbok* i listrutan: *Filformat*

### Testkör programmet

Du kan testköra programmet från Visual Basic-sidan där du befinner dig. Gör så här:

- Klicka på menyn *Kör* och välj *Kör Sub/Userform* ( alternativt tryck på F5)
- Du kommer tillbaks till vanliga Excelskärmen med en dialogruta, där du ska mata in hastigheten i m/s. Skriv: 15 och klicka på OK
- Om du gjort allt rätt får du upp dialogrutan med svaret:  $15m/s = 54 km/h$ Klicka på OK för att komma tillbaka till VBA-skärmen. Om du inte får upp svarsrutan eller får fel svar får du kolla igenom programmet, rätta och sedan köra det igen tills det fungerar.

### Koppla programmet till en knapp

Men det är ju inte meningen att användaren ska behöva gå in på Visual Basic-sidan för att köra programmet. Därför ska du nu skapa en knapp, som användaren bara behöver klicka på för att köra programmet. Gör så här:

- Gå över till det vanliga kalkylbladet i Excel. Det kan du göra genom att klicka på krysset uppe i högra hörnet på Visual Basic skärmen.
- Klicka på menyn *Infoga* och klicka där på knappen *Illustrationer* och välj *Former.* Klicka på någon figur, som du tycker passar som en knapp, och där du kan skriva in en text, t.ex. en rektangel. Rita upp knappen någonstans i kalkylen
- *Dubbelklicka* inne i figuren så insättningspunkten hamnar där och skriv t.ex:

Klicka här för att förvandla m/s till km/h

Nu ska du koppla ihop knappen med programmet. Gör så här:

- Klicka inne i rutan med *höger* musknapp Välj *Koppla makro till knapp* i listan som kommer upp
- Du får upp dialogrutan *Koppla makro till objekt* (här är *Makro* synonymt med *Sub* och *program*) Klicka för m\_per\_s\_till\_km\_h och klicka på OK

Nu kan du kontrollera att det hela fungerar genom att klicka på knappen. Då ska du få samma resultat som när du körde programmet från Visual Basic-sidan.

• Gör ett liknande makro som omvandlar från km/h till m/s. Skapa en ny knapp med lämplig text och koppla till makrot.

Om du vill öva mer finns det naturligtvis massor av enhetsomvandlingar att göra…